# **Dell P3222QE Dell Display Manager Bedienungsanleitung**

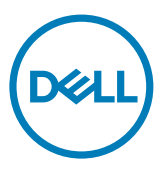

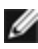

**HINWEIS: HINWEIS weist auf wichtige Informationen hin, die Ihnen dabei helfen, Ihr Produkt besser zu nutzen.**

**Copyright © 2021 Dell Inc. oder ihre Tochtergesellschaften. Alle Rechte vorbehalten.** Dell, EMC und andere Marken sind Marken der Dell Inc. oder ihrer Tochtergesellschaften. Andere Marken könnten Marken ihrer jeweiligen Inhaber sein.

 $2021 - 05$ 

Rev. A00

# **Inhalt**

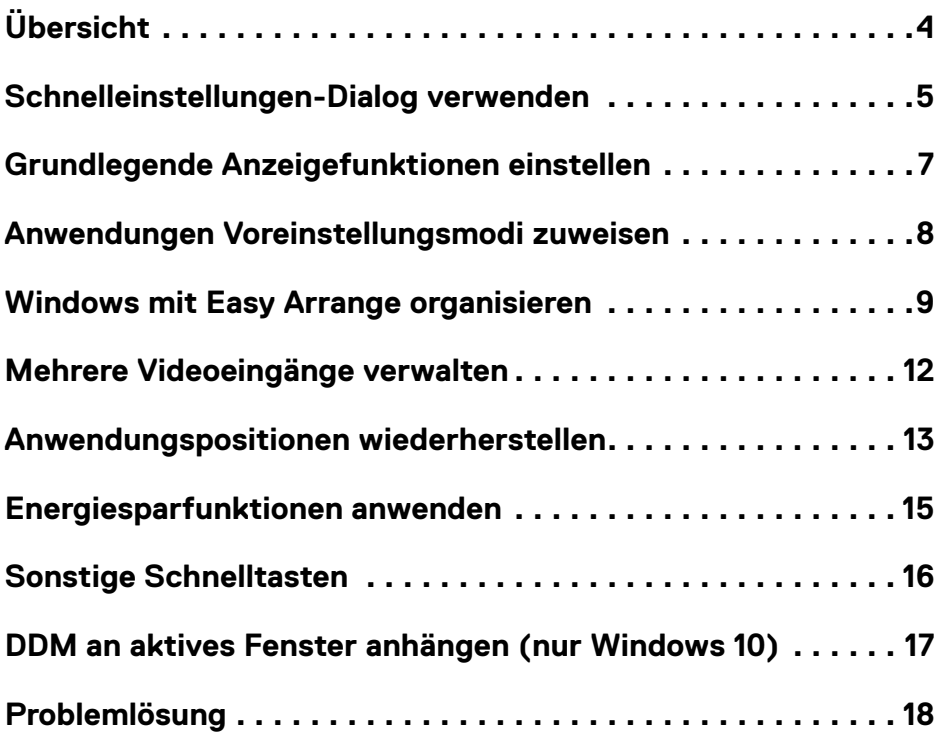

 $(\sim$ LL

## <span id="page-3-0"></span>**Übersicht**

Dell Display Manager ist eine Microsoft-Windows-Anwendung zur Verwaltung eines Displays oder einer Gruppe von Displaye. Es ermöglicht manuelle Anpassung des angezeigten Bildes, Zuweisung automatischer Einstellungen, Energieverwaltung, Fensteranordnung, Bilddrehung und andere Funktionen an ausgewählten Dell-Displayen. Nach der Installation wird Dell Display Manager bei jedem Systemstart ausgeführt und platziert sein Symbol im Systemtray. Informationen über mit dem System verbundene Displaye sind verfügbar, wenn Sie den Mauszeiger über das Symbol im Systemtray bewegen.

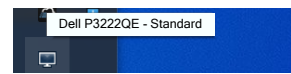

**HINWEIS: Dell Display Manager nutzt den DDC/CI-Kanal zur Kommunikation mit Ihrem Display. Stellen Sie sicher, dass DDC/CI wie nachstehend im Menü aktiviert ist.**

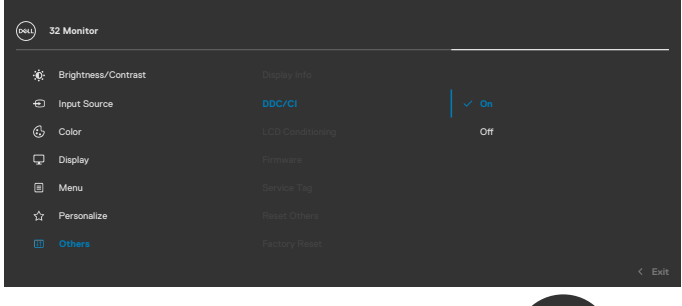

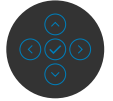

## <span id="page-4-0"></span>**Schnelleinstellungen-Dialog verwenden**

Durch Anklicken des Symbols von Dell Display Manager in der Infoleiste öffnet sich das Dialogfenster **Quick Settings (Schnelleinstellungen)**. Wenn mehr als ein unterstützter Dell-Monitor mit dem Computer verbunden ist, kann über das Menü ein spezifischer Zielmonitor ausgewählt werden. Das Dialogfenster **Quick Settings (Schnelleinstellungen)** ermöglicht Ihnen die einfache Anpassung von Helligkeit, Kontrast, Auflösung, Fensterlayout usw. Zudem ermöglicht es Ihnen die automatische Umschaltung zwischen Voreinstellungsmodi sowie die manuelle Auswahl eines Voreinstellungsmodus.

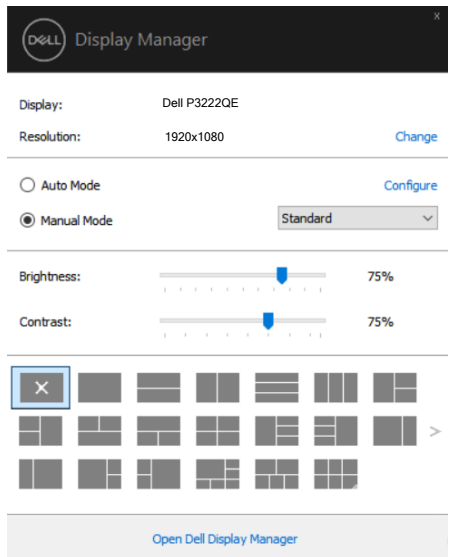

Das Dialogfenster **Quick Settings (Schnelleinstellungen)** bietet zudem Zugriff auf die erweiterte Nutzerschnittstelle von Dell Display Manager, die der Anpassung grundlegender Funktionen, der Konfiguration des Auto-Modus und dem Zugriff auf weitere Funktionen dient.

**DEL** 

## **HINWEIS:**

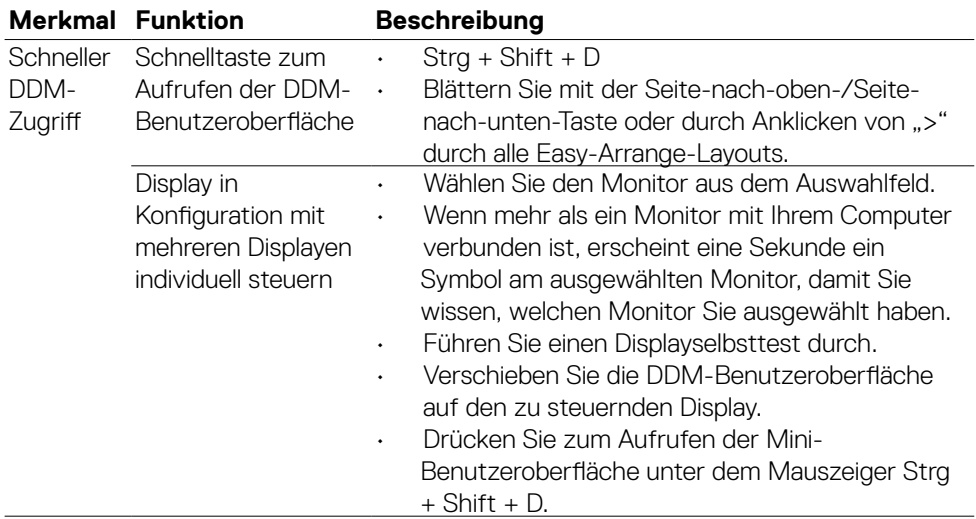

 $\overline{O}$ 

## <span id="page-6-0"></span>**Grundlegende Anzeigefunktionen einstellen**

Sie haben die Wahl zwischen **Manueller Modus** wählen, der Ihnen die manuelle Auswahl eines Voreinstellungsmodus ermöglicht, und **Auto-Modus**, der einen Voreinstellungsmodus basierend auf der aktiven Anwendung anwendet. Eine Bildschirmmeldung zeigt den aktuellen Voreinstellungsmodus, wann immer er sich ändert. **Helligkeit** und **Kontrast** des ausgewählten Displays können auch direkt über das **Basis**-Register angepasst werden.

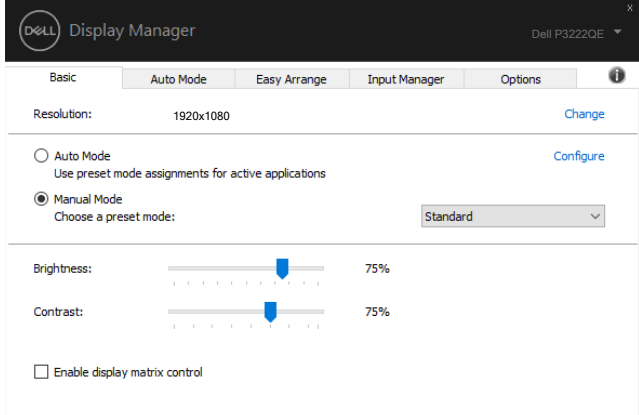

**HINWEIS: Wenn mehrere Dell-Displaye verbunden sind, wählen Sie zur Anwendung von Helligkeit, Kontrast und Farbvoreinstellungen auf alle Displaye die Option "Anzeigematrixsteuerung aktivieren".** 

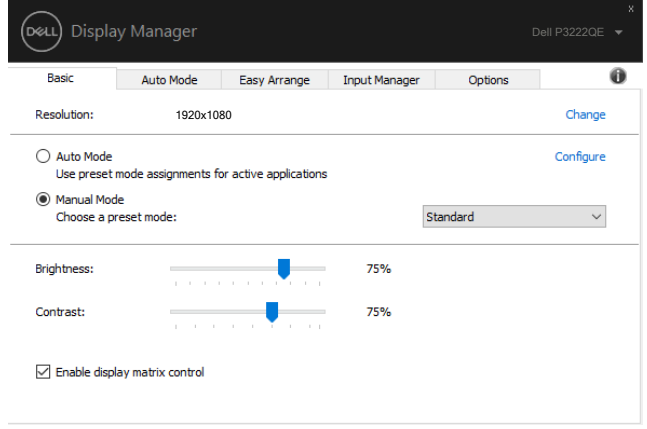

## <span id="page-7-0"></span>**Anwendungen Voreinstellungsmodi zuweisen**

Das Register **Auto-Modus** ermöglicht Ihnen die Zuweisung eines spezifischen **Voreinstellungsmodus** zu einer spezifischen Anwendung sowie die automatische Anwendung. Wenn **Auto-Modus** aktiviert ist, wechselt Dell Display Manager automatisch zum entsprechenden **Voreinstellungsmodus**, wann immer die zugehörige Anwendung aktiviert ist. Der einer bestimmten Anwendung zugewiesene **Voreinstellungsmodus** könnte bei jedem verbundene Display identisch sein oder von Display zu Display variieren.

Dell Display Manager ist für viele beliebte Anwendungen vorkonfiguriert. Fügen Sie der Zuweisungsliste eine neue Anwendung hinzu, indem Sie die Anwendung einfach vom Desktop, Windows-Startmenü oder einer anderen Position in die aktuelle Liste ziehen und dort ablegen.

#### **HINWEIS: Die Zuweisung von Voreinstellungsmodi für mehrere Dateien, Skripte, Ladeprogramme und nicht ausführbare Dateien, wie ZIP-Archive oder gepackte Dateien, wird nicht unterstützt.**

Sie können auch den zu verwendenden Spielvoreinstellungsmodus konfigurieren, wann immer eine Direct3D-Anwendung im Vollbildmodus ausgeführt wird. Hindern Sie eine Anwendung an der Verwendung des Modus, indem Sie ihr einen anderen Voreinstellungsmodus zuweisen.

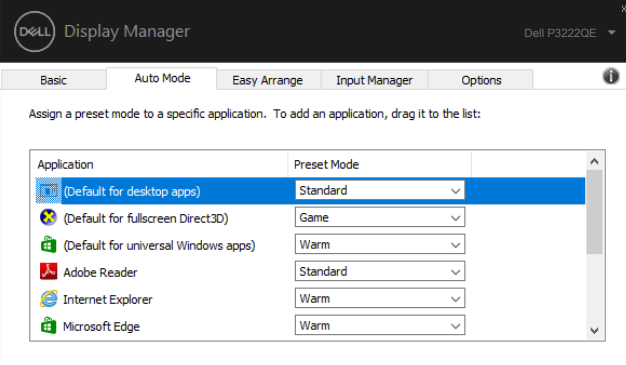

**DGL** 

### <span id="page-8-0"></span>**Windows mit Easy Arrange organisieren**

**Easy Arrange** hilft Ihnen beim effektiven Organisieren Ihrer Anwendungsfenster am Desktop. Sie wählen zunächst ein vordefiniertes Layoutmuster, das zu Ihrer Arbeit passt. Anschließend müssen Sie die Anwendungsfenster in die definierten Zonen ziehen. Drücken Sie ">" oder nutzen Sie zur Anzeige weiterer Layouts die Taste Seite nach oben / Seite nach unten. Erstellen Sie ein angepasstes Layout, indem Sie offene Fenster anordnen und dann auf **Speichern** klicken.

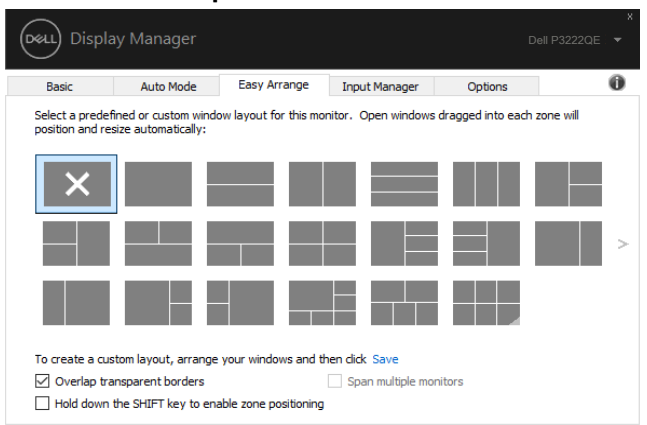

Bei Windows 10 können Sie bei jedem virtuellen Desktop verschiedene Fensterlayouts anwenden.

**D**&LI

Wenn Sie die Windows-Snap-Funktion oft nutzen, können Sie "**Shift-Taste zur Aktivierung der Zonenpositionierung gedrückt halten**" wählen. Dies zieht Windows Snap **Easy Arrange** vor. Anschließend müssen Sie zur Positionierung von **Easy Arrange** die Shift-Taste drücken.

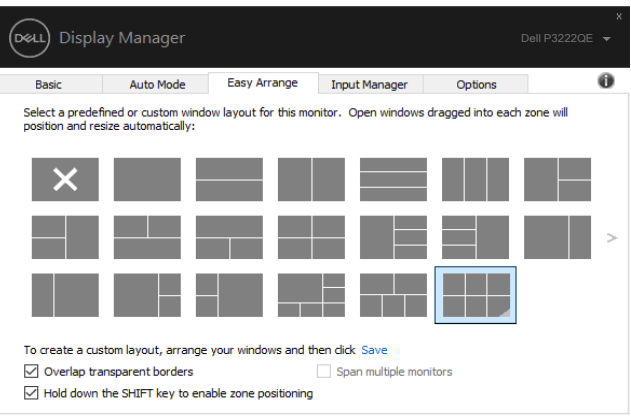

Wenn Sie mehrere Displaye in einer Anordnung oder Matrix verwenden, kann das Layout von **Easy Arrange** als ein Desktop auf alle Displaye angewandt werden. Wählen Sie zur Aktivierung dieser Funktion "**Mehrere Displaye umspannen**". Sie müssen Ihre Displaye richtig anordnen, damit es wirksam wird.

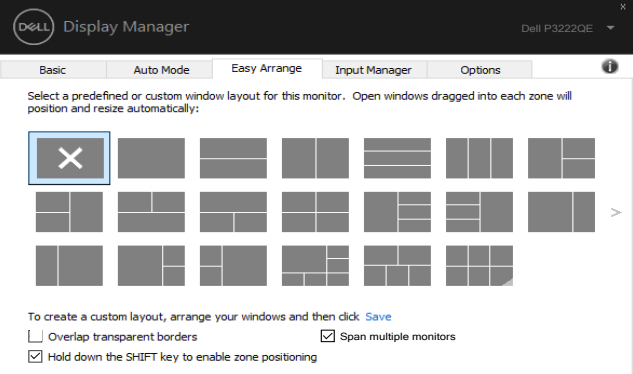

Es gibt eine weitere fortgeschrittene Nutzung von **Easy Arrange**. Beachten Sie die nachstehende Tabelle.

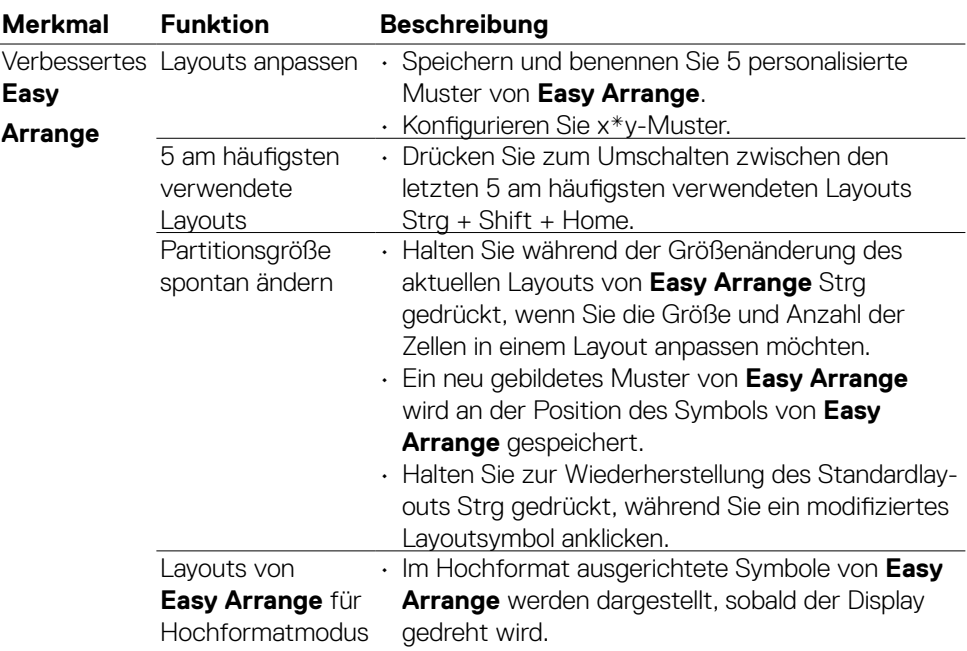

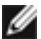

**HINWEIS: Eine Anwendung benötigt möglicherweise eine minimale effektive Auflösung für ihr Fenster. Solch eine Anwendung passt möglicherweise nicht in eine Easy-Arrange-Zone, falls die Zone kleiner ist als die benötigte Fenstergröße.**

## <span id="page-11-0"></span>**Mehrere Videoeingänge verwalten**

Das Register Eingangsmanager bietet komfortable Möglichkeiten zur Verwaltung mehrerer mit Ihrem Dell-Display verbundener Videoeingänge. Dadurch können Sie ganz einfach zwischen Eingängen umschalten, während Sie mit mehreren Computern arbeiten.

Alle an Ihrem Display verfügbaren Videoeingänge sind aufgelistet. Sie können jedem Eingang einen gewünschten Namen geben. Bitte speichern Sie Ihre Änderungen nach der Bearbeitung.

Sie können eine Schnelltaste zum schnellen Umschalten auf Ihren bevorzugten Eingang und eine weitere Schnelltaste zum schnellen Umschalten zwischen zwei Eingängen, mit denen Sie häufig arbeiten, definieren.

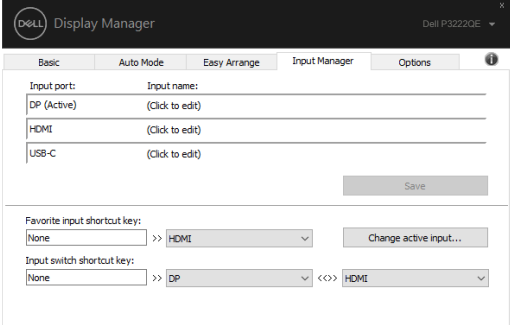

Sie können über die Auswahlliste zu einer beliebigen Eingangsquelle wechseln.

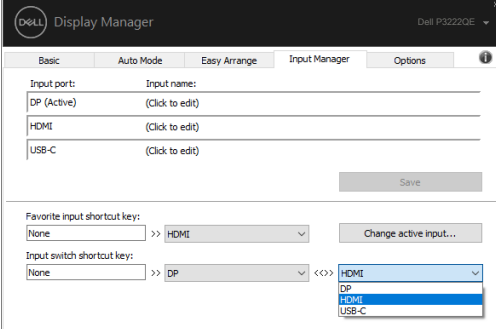

**HINWEIS: DDM kommuniziert mit Ihrem Display, selbst wenn der Display Videos von einem anderen Computer anzeigt. Sie können DDM auf dem regelmäßig verwendeten Computer installieren und darüber Eingangswechsel steuern. Sie können DDM auch auf anderen mit dem Display verbundenen Computern installieren.**

## <span id="page-12-0"></span>**Anwendungspositionen wiederherstellen**

DDM kann Ihnen bei der Wiederherstellung der Anzeigefenster in ihren Positionen helfen, wenn Sie Ihren Computer erneut an den/die Display(e) anschließen. Sie können durch Rechtsklick auf das DDM-Symbol im Systemtray schnell auf diese Funktion zugreifen.

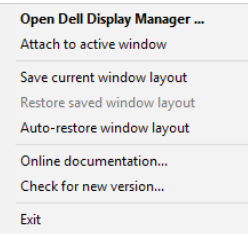

Wenn Sie "**Fensterlayout automatisch wiederherstellen**" wählen, können die Positionen Ihrer Anwendungsfenster verfolgt und von DDM gespeichert werden. DDM platziert die Anwendungsfenster automatisch in ihren ursprünglichen Positionen, wenn Sie Ihren Computer wieder an Ihre(n) Display(e) anschließen.

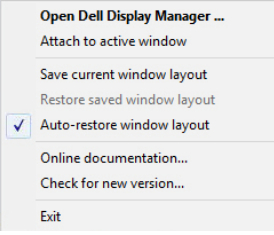

**D&L** 

Sie können zunächst auf ein Favoritenlayout zurückkehren, indem Sie "**Save current window layout (Aktuelles Fensterlayout speichern)**" und dann "**Restore saved window layout (Gespeichertes Fensterlayout wiederherstellen)**" wählen.

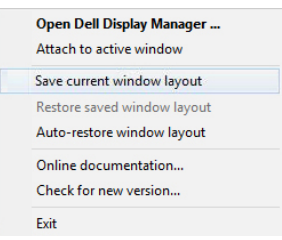

Sie können Displaye mit verschiedenen Modellen oder Auflösungen in Ihrer täglichen Routine nutzen und verschiedene Fensterlayouts auf sie anwenden. DDM kann den Display, den Sie erneut anschließen, erkennen und die Anwendungspositionen entsprechend wiederherstellen.

Falls Sie einen Display in einer Displaymatrixkonfiguration ersetzen müssen, können Sie vor Auswechslung das Fensterlayout speichern und das Layout nach Installation eines neuen Displays wiederherstellen.

**HINWEIS: Sie müssen Ihre Anwendungen weiter laufen lassen, damit Sie von dieser Funktion profitieren können. DDM startet Anwendungen nicht.**

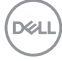

### <span id="page-14-0"></span>**Energiesparfunktionen anwenden**

Bei unterstützten Dell-Modellen ist ein Optionen-Register verfügbar, das PowerNap-Energiesparoptionen bietet. Sie können entscheiden, ob bei Aktivierung des Bildschirmschoners die Helligkeit des Displays auf ein Minimum eingestellt oder der Display in den Ruhezustand versetzt wird.

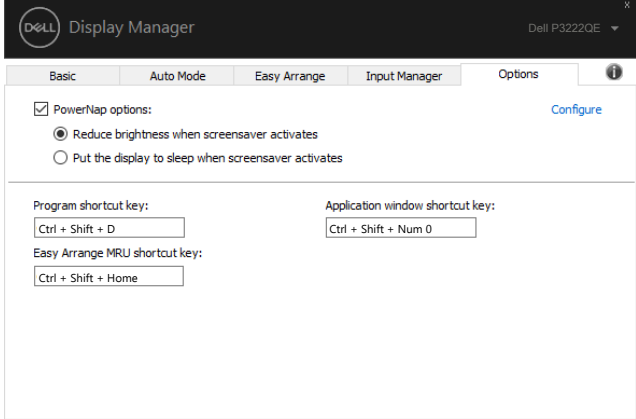

.<br>D¢Ll

<span id="page-15-0"></span>Sie können die Schnelltasten für den Schnellzugriff auf folgende DDM-Funktionen definieren:

- **• Programmschnelltaste:** Zum schnellen Öffnen des Dialogfensters Schnelleinstellungen.
- **• Schnelltaste zum Zugreifen auf kürzlich verwendete Layouts von Easy Arrange:** Zum schnellen Anwenden der 5 zuletzt verwendeten Fensterlayouts.
- **• Schnelltaste für Anwendungsfenster:** Zum Starten eines Schnellmenüs für Optionen unter Auto-Modus und Easy Arrange.
- **• Schnelltaste der BiB-Position:** Zur schnellen Anwendung der PIP-Subposition der Fensterposition von Links oben, Rechts oben, Rechts unten und Links unten.

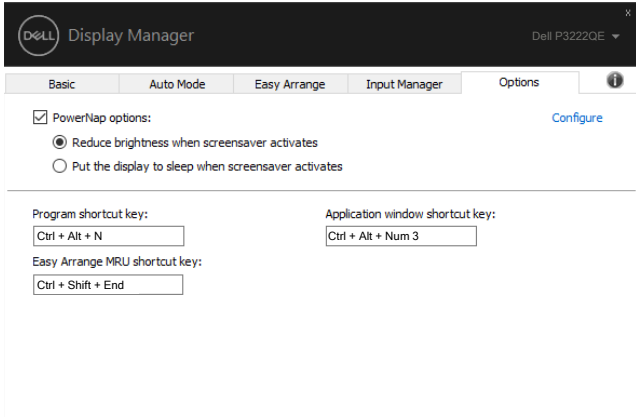

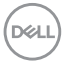

## <span id="page-16-0"></span>**DDM an aktives Fenster anhängen (nur Windows 10)**

Das DDM-Symbol kann dem aktiven Fenster, in dem Sie arbeiten, angehängt werden. Klicken Sie zum einfachen Zugreifen auf die folgenden Funktionen auf das Symbol.

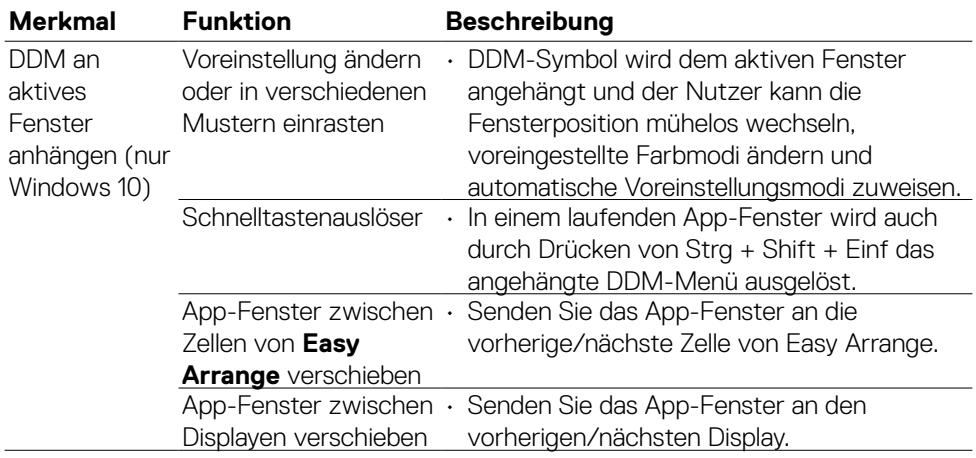

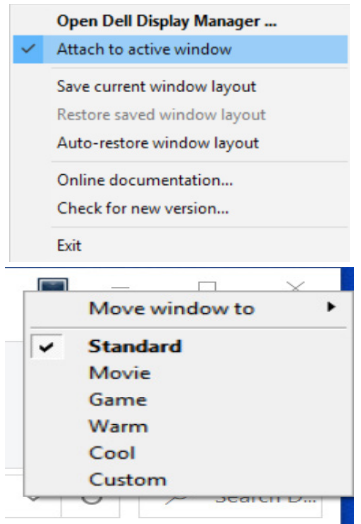

DELL

<span id="page-17-0"></span>Falls DDM mit Ihrem Display nicht funktioniert, zeigt DDM das nachstehende Symbol in Ihrem Systemtray.

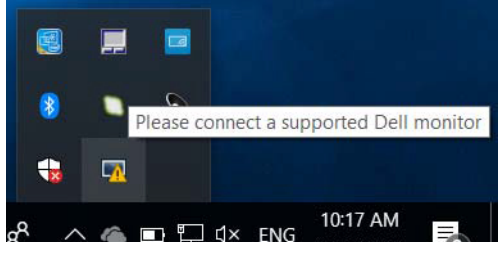

Klicken Sie auf das Symbol, DDM zeigt eine detailliertere Fehlermeldung.

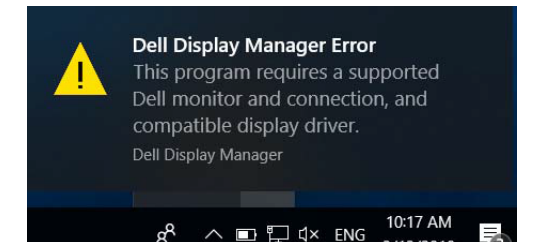

Bitte beachten Sie, dass DDM nur mit Displayen der Marke Dell funktioniert. Wenn Sie Displaye von anderen Herstellern nutzen, werden sie von DDM nicht unterstützt.

Falls DDM einen unterstützten Dell-Display nicht erkennen und/oder nicht mit ihm kommunizieren kann, befolgen Sie bitte die nachstehenden Maßnahmen zur Problemlösung:

- 1. Stellen Sie sicher, dass das Videokabel richtig an Ihren Display oder Computer angeschlossen ist, insbesondere die Stecker müssen richtig angeschlossen sein.
- 2. Prüfen Sie über das Bildschirmmenü des Displays, ob DDC/CI aktiviert ist.
- 3. Stellen Sie sicher, dass Sie die richtigen und neuesten Grafiktreiber des Grafikkartenherstellers (Intel, AMD, NVidia usw.) haben. Grafiktreiber sind oftmals die Ursache für DDM-Fehler.
- 4. Entfernen Sie alle Dockingstationen bzw. Kabelextender oder -wandler zwischen Display und Grafikkartenanschluss. Einige kostengünstige Extender, Hubs oder Wandler unterstützen DDC/CI möglicherweise nicht und DDM könnte ausfallen. Aktualisieren Sie den Treiber eines solchen Gerätes, falls eine neuere Version verfügbar ist.
- **5.** Starten Sie Ihren Computer neu.

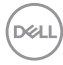

DDM funktioniert mit den nachstehenden Displayen möglicherweise nicht:

- Dell-Displaymodelle vor dem Jahr 2013 und Dell-Displaye der D-Serie. Weitere Informationen finden Sie unter https:/[/www.dell.com/support/m](http://www.dell.com/support/monitors)onitors.
- Gaming-Displaye nutzen Nvidia-basierte G-Sync-Technologie
- Virtuelle und kabellose Displays unterstützen DDC/CI nicht
- Bei einigen älteren Modellen der DP-1.0-Displaye könnte es erforderlich sein, MST/DP 1.2 über das Bildschirmmenü des Displays zu deaktivieren.

Falls Ihr Computer mit dem Internet verbunden ist, werden Sie zur Aktualisierung auf eine neuere Version von DDM, falls verfügbar, aufgefordert. Sie sollten die aktuellste DDM-Anwendung herunterladen und installieren.

Sie können auch durch Rechtsklick auf das DDM-Symbol auf eine neue Version prüfen.

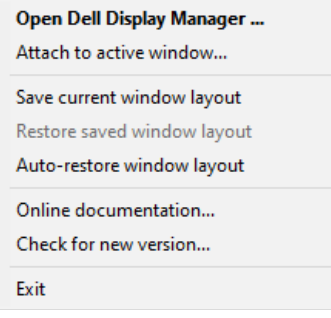

**DEL**